## **How to use iMovie 10.0.4**

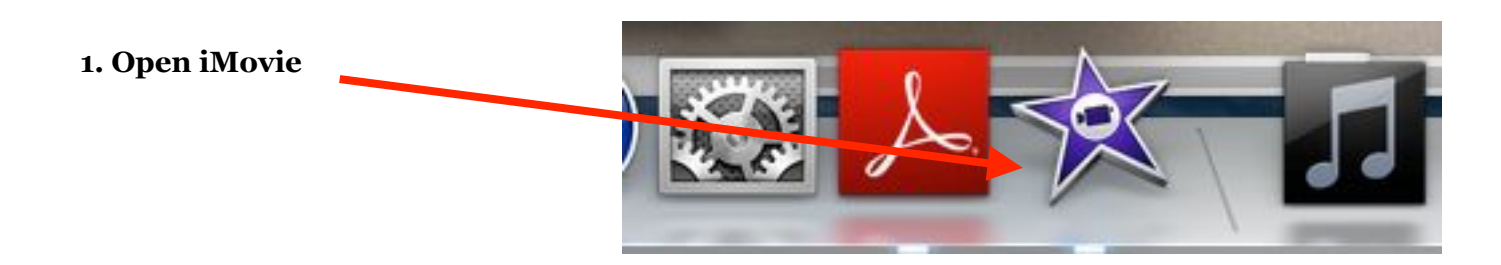

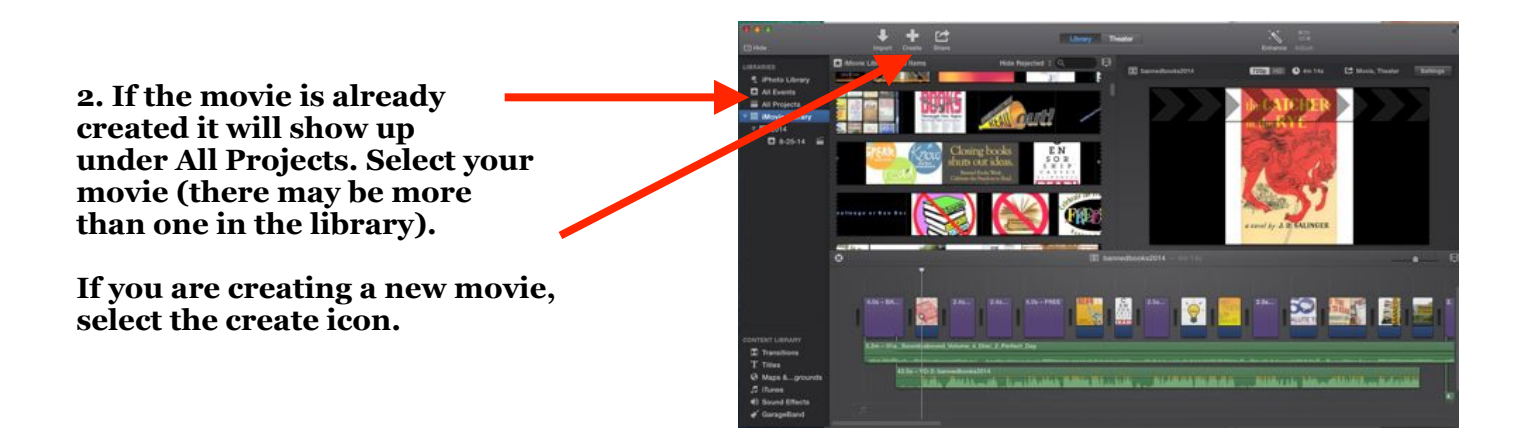

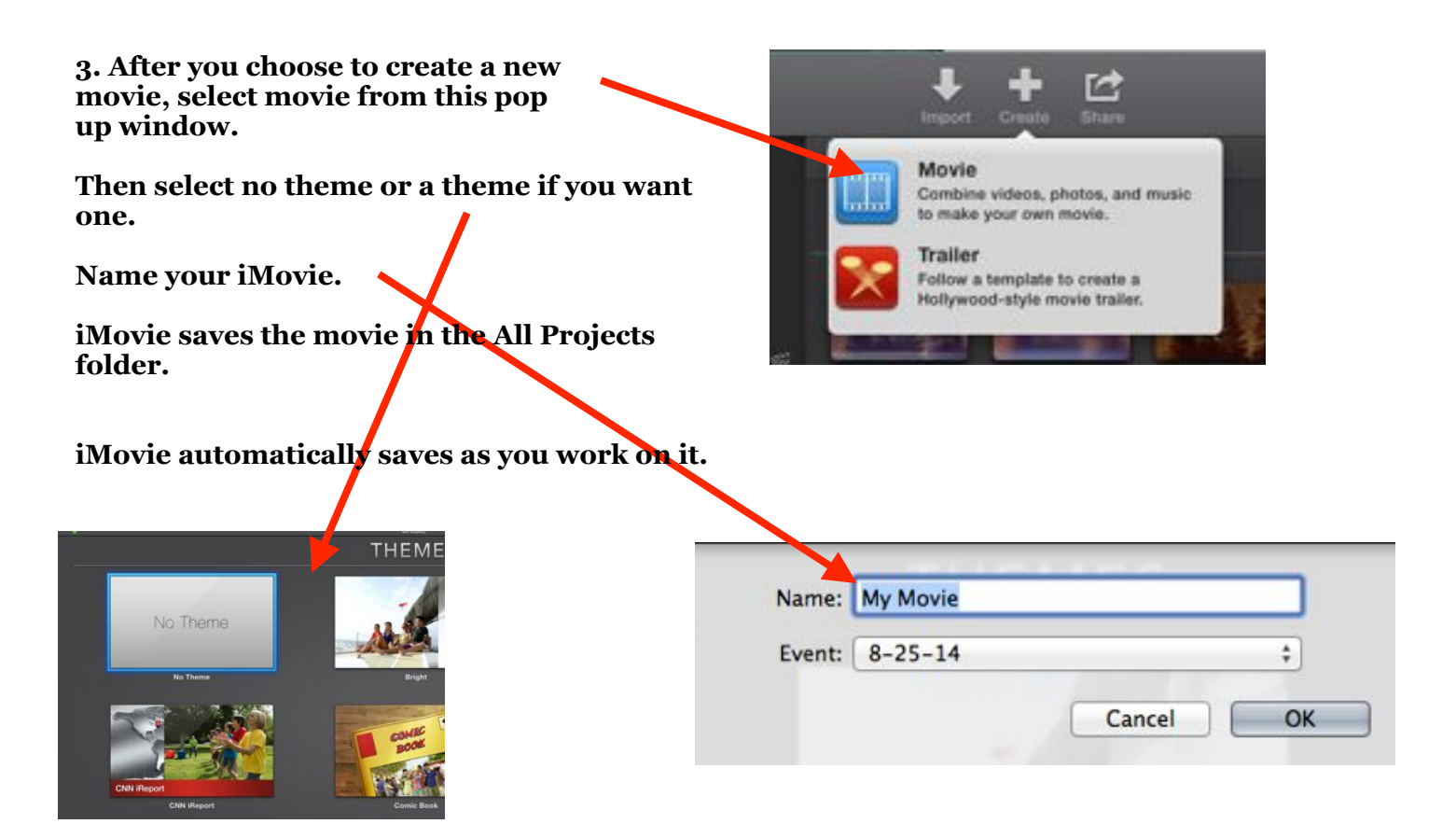

**4. If you want to import video, select the import icon and then find where the video is stored to import it.** 

**If you want to record yourself, select Built-in iSight.** 

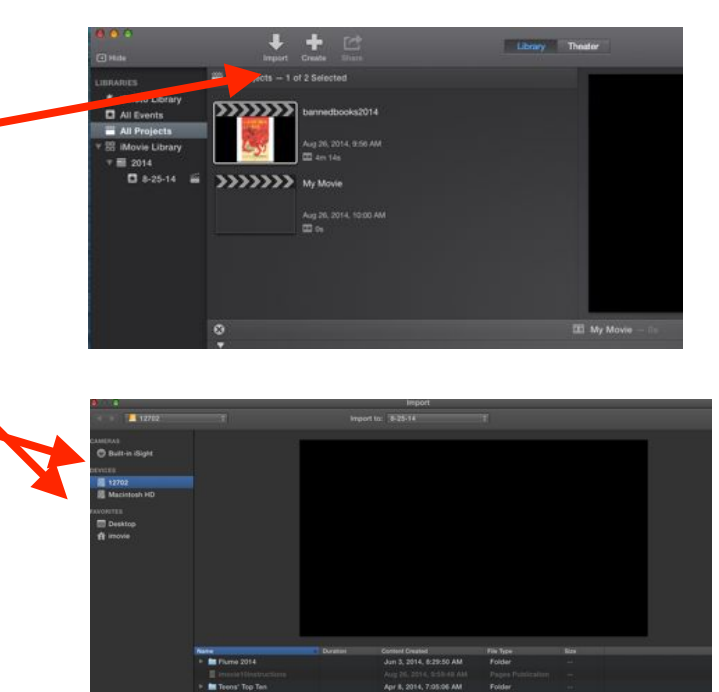

**5. Imported video footage, shows up here. Footage from all projects is stored here, so you may see footage that is not yours stored here.** 

**Drag the video footage that you want to use here.** 

**You will drag photos that you want to use here as well. It is best to save the full image of the photos into iPhoto first and then drag them from iPhoto to here.** 

**This shows you the photo or video clip you have selected.** 

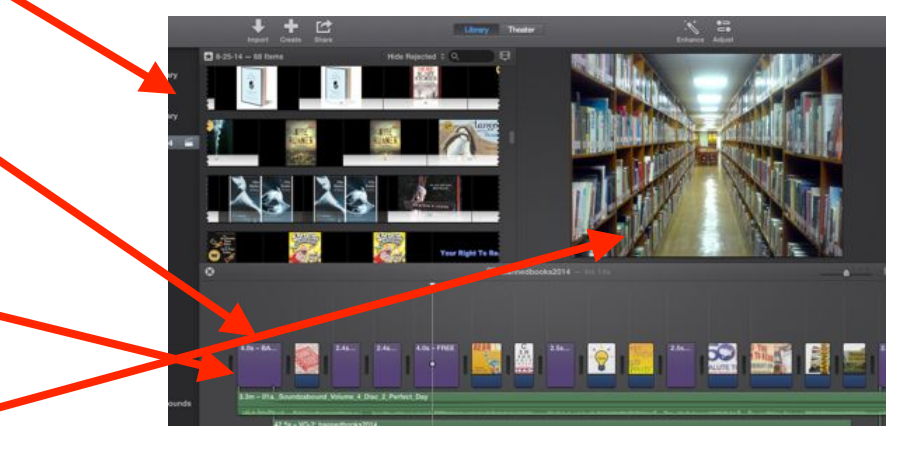

**6. To edit photos or video, first select the clip (a yellow box will outline it when you select it).** 

**Then select adjust and then crop to change how you want the photo to look on the screen.** 

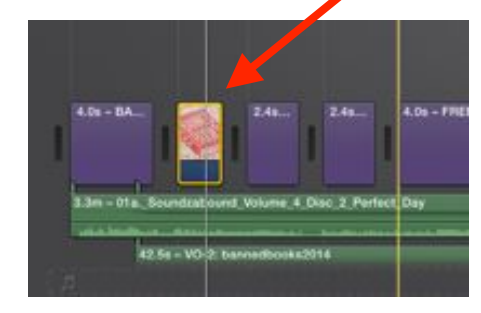

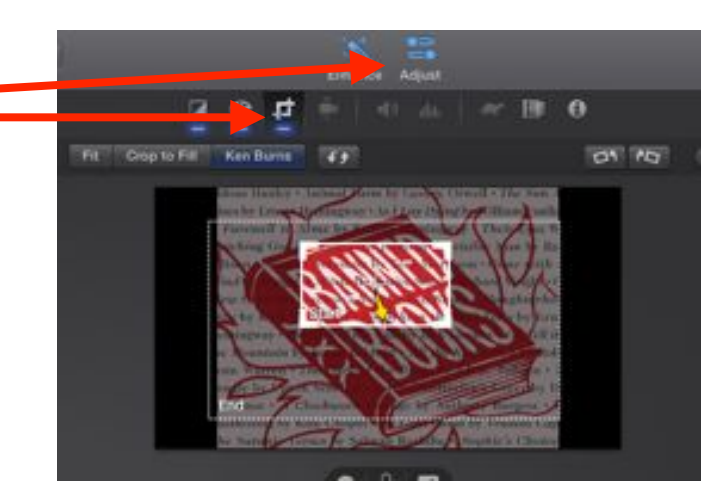

**7. When you select a video clip, you may also use the modify option at the top pull down menu. This allows you to change the speed of the video and the direction.** 

## **8. The bottom left side is where you access transitions, titles, and sound.**

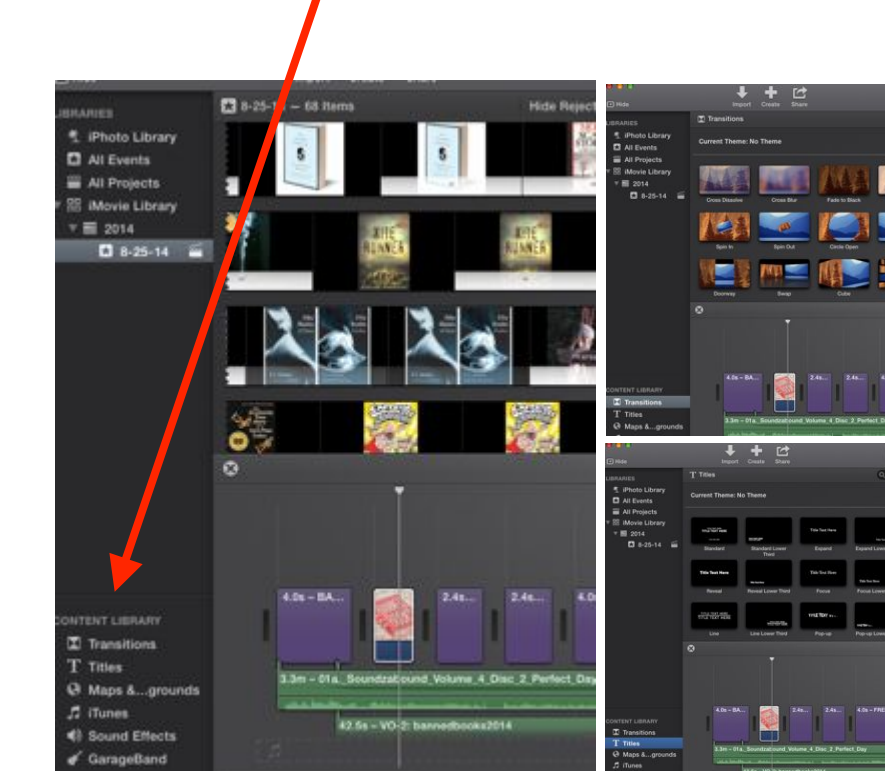

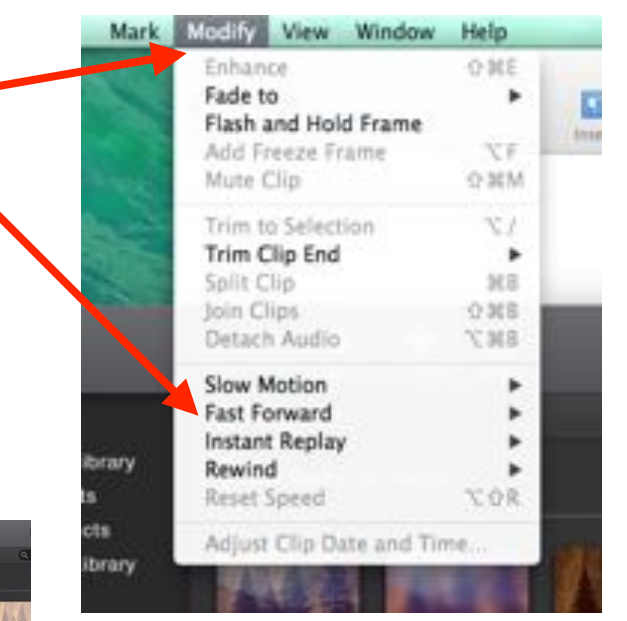

**9. Transitions, titles, sound effects, and songs saved in iTunes - just click and drag them to the spot you want them in your movie. Remember, you can change the font and color of words by selecting the title (it will be outlined in yellow) and selecting the adjust icon.**

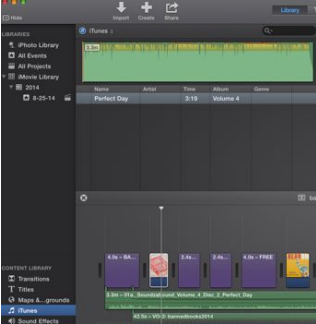

## Mi mize жм Minimize A. Zoom Go to Library Go to Theater Show Adjustments Bar **Hide Libraries**

Window Help

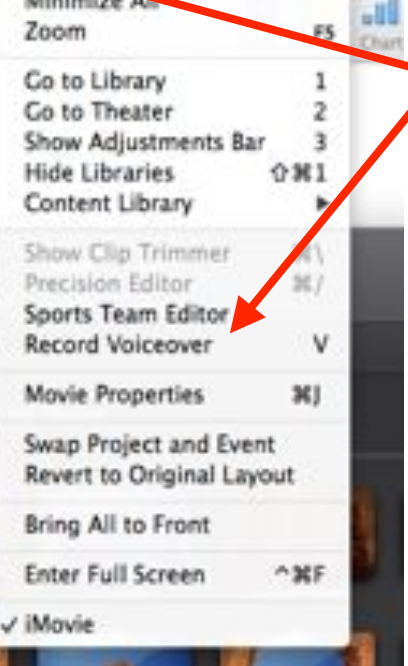

**10. If you want to record your voice for narration, first select the clip where you want the narration to begin (it will be outlined in yellow) and then select Window>Record Voiceover.** 

**Then click on the voiceover options (to the right of the microphone) and select the correct input source. If you are using the logitech headset, select this source.** 

**You will receive a countdown so you know when to begin speaking.** 

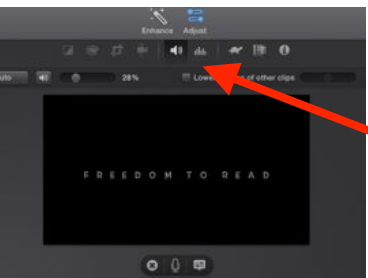

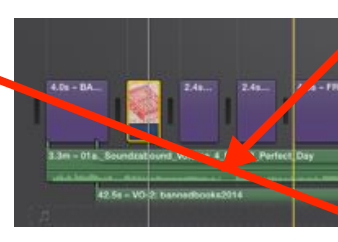

**11. Audio clips are located under the photos and video clips. Select the audio clip and then the adjust icon to change the volume level.** 

 $0$   $\overline{0}$   $\overline{0}$ 

**12. To share the movie, either use File>Share and select how you want to share the movie or Choose the Share icon at the top of the screen. Select File for the sharing option if you want a quicktime file to burn on a DVD.** 

**If burning on a DVD, follow the instructions for iSkysoft DVD creator.**

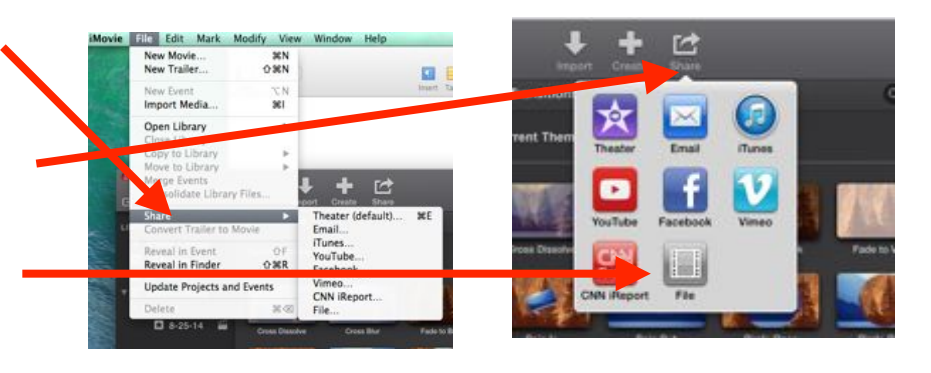